Bundesministerium Bildung, Wissenschaft und Forschung

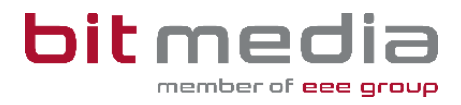

# **Anleitung ABA-Portal**

**Handbuch für BMHS – Betreuer/innen**

Version 1.7

Stand: 19.04.2024

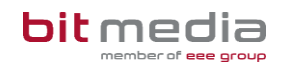

# **Inhaltsverzeichnis**

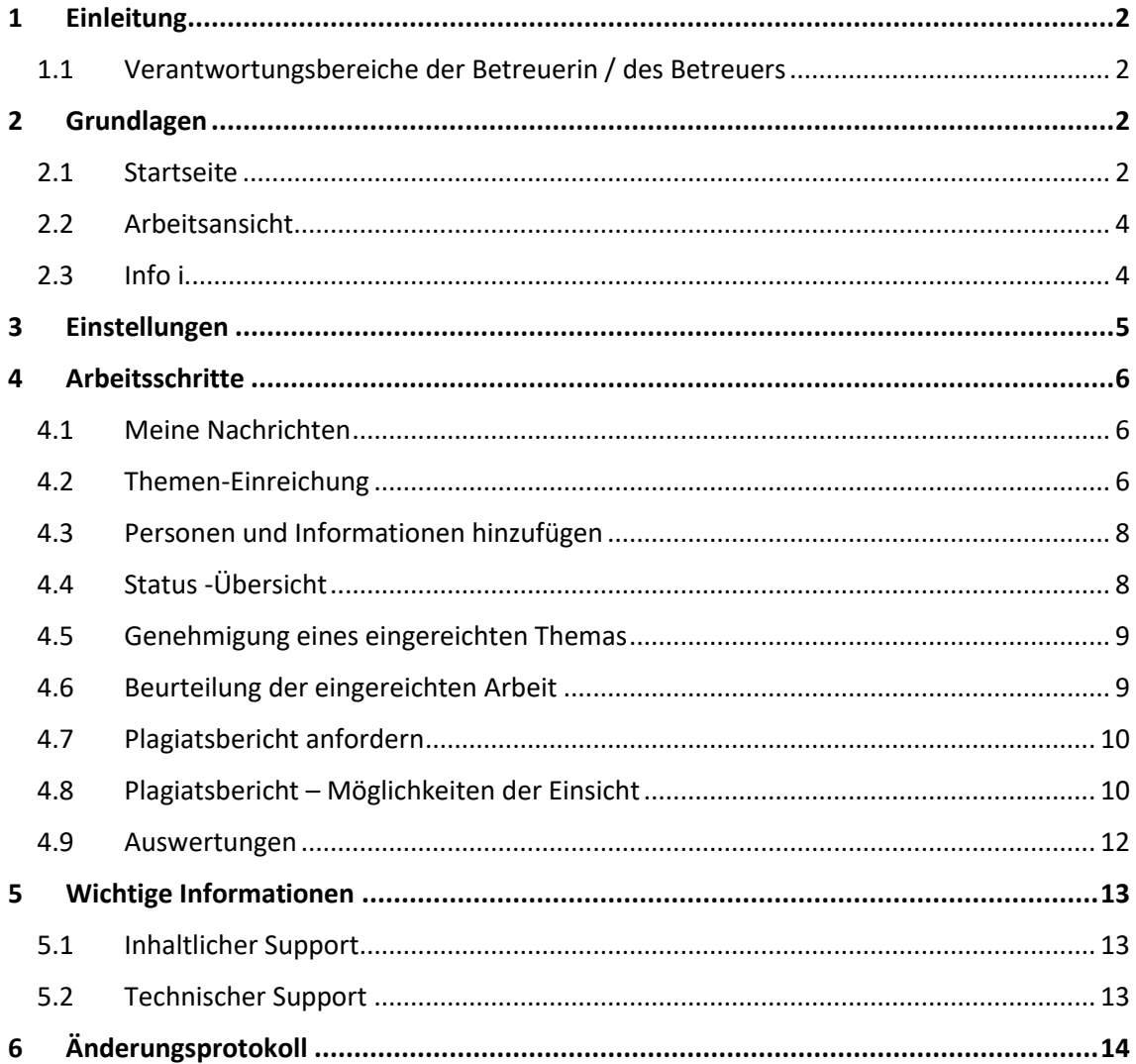

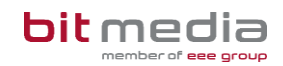

## <span id="page-2-0"></span>1 Einleitung

#### Was ist das ABA Portal?

Das Portal für abschließende Arbeiten, in weiterer Folge ABA-Portal genannt, ist eine Webapplikation, die den gesamten Prozess von der Einreichung des Themas über die Genehmigung und Plagiatsprüfung bis hin zur Zulassung zur Präsentation und Archivierung digital unterstützt. Alle am Prozess beteiligten Personen sind mit entsprechenden rollenspezifischen Rechten ausgestattet, um reibungslose und aufeinander abgestimmte Abläufe zu gewährleisten.

Es löst das zuvor verwendete System [https://diplomarbeiten.berufsbildendeschulen.at/](https://genehmigung.ahs-vwa.at/) ab und wurde für den Einsatz ab Herbst 2023/24 entwickelt.

## <span id="page-2-1"></span>1.1 Verantwortungsbereiche der Betreuerin / des Betreuers

#### **Anlage von Themen:**

- Anlage von neuen Themen
- Freigabe von Themen

#### **Beurteilung der abschließenden Arbeiten:**

- Sichtung des Ergebnisses der Plagiatsprüfung
- Bewertung der Arbeit (abgeschlossen, nicht genügend, nicht beurteilt, nicht genehmigt)

## <span id="page-2-2"></span>2 Grundlagen

In diesem Teil der Anleitung werden der Einstieg und die Arbeitsweise mit dem Portal dargestellt.

- Browser
- Zugangsdaten
- Login & Logout

### <span id="page-2-3"></span>2.1 Startseite

Für die Arbeit mit dem ABA-Portal muss ein aktueller Webbrowser verwendet werden. Folgende Browser werden offiziell unterstützt:

- Microsoft Edge ab Version 109
- Mozilla Firefox ab Version 116
- Google Chrome ab Version 118

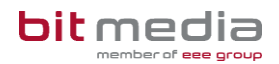

Bei älteren Versionen oder anderen Browsern kann die Applikation ebenfalls funktionieren, offiziell werden diese aber nicht unterstützt.

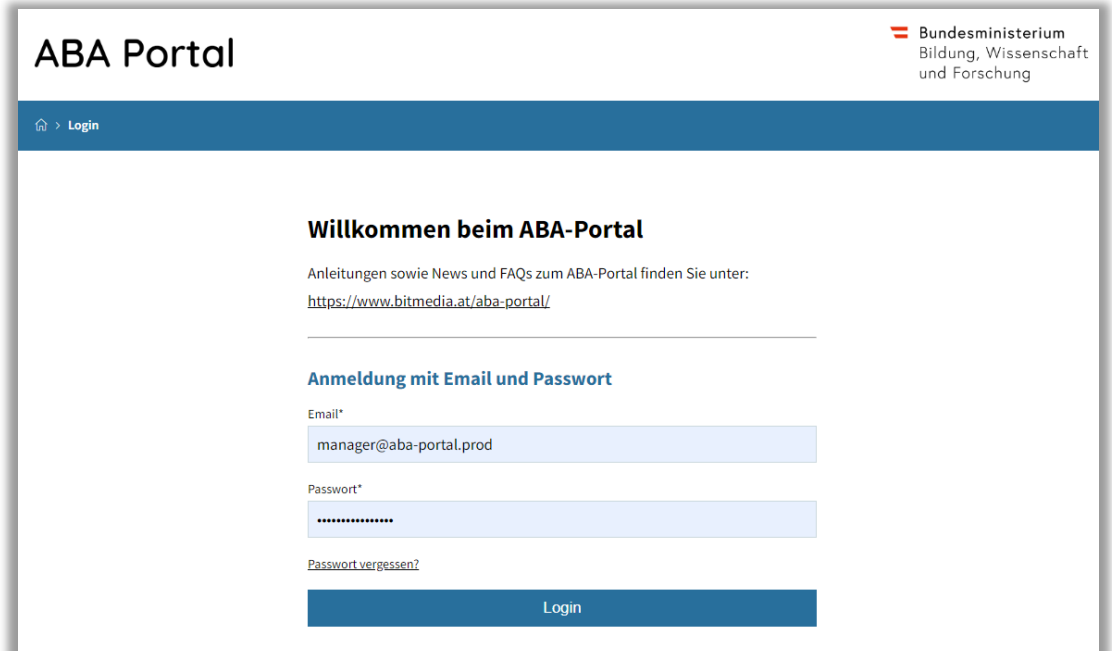

Verwenden Sie folgenden Link: [https://aba.bildung.gv.at](https://aba.bildung.gv.at/) um zum Login zu gelangen.

Sobald Sie durch den VSD die Rolle der Betreuerin / des Betreuers bzw. aus dem Vorsystem übernommen wurden, werden Sie per E-Mail informiert.

#### **Der Inhalt der an Sie gesendeten E-Mail lautet:**

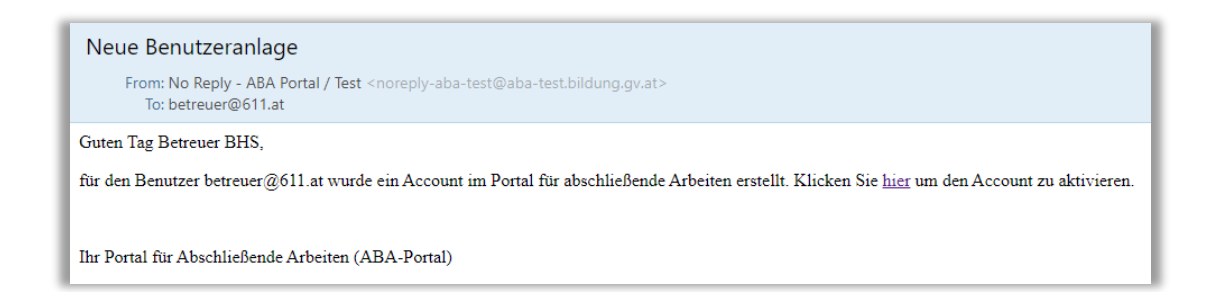

#### **HINWEIS:**

Falls keine E-Mail in Ihrem Postfach ankommt, prüfen Sie bitte auch Ihren Spam-Ordner. Jeder Benutzer kann die Funktion **Passwort vergessen** nutzen. Sollte hier kein Mail ankommen, bitte beim VSD Ihrer Schule Fragen, mit welcher Mailadresse Sie im ABA-Portal registriert wurden.

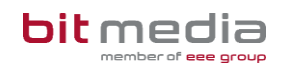

## <span id="page-4-0"></span>2.2 Arbeitsansicht

Ihre Ansicht nach dem Login:

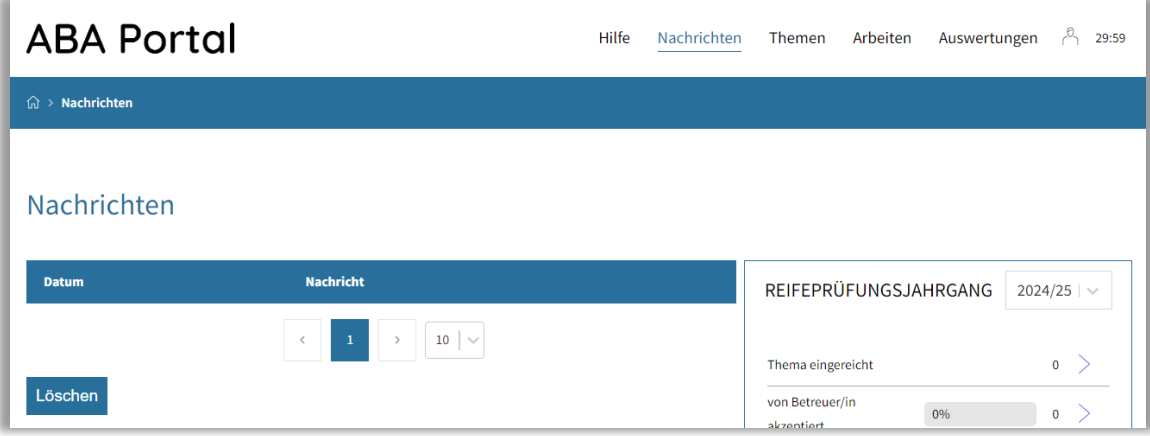

#### **Top-Levelmenü:**

- **Hilfe:** Dokumente und Anleitungen für die Benutzung des ABA-Portals
- **Nachrichten:** Aktuelle Informationen zur Einreichung und Genehmigung von Themen und Arbeiten
- **Themen:** Alle Themen Ihrer Schule werden hier angezeigt. Diese können eingesehen, sortiert, gefiltert und exportiert werden
- **Arbeiten:** Alle Arbeiten Ihrer Schule werden hier angezeigt. Diese können eingesehen, sortiert, gefiltert und exportiert werden
- **Auswertungen:** hier finden Sie relevante Statistiken und Exporte zu Themen und Arbeiten sowie den SOKRATES – Themenexport

### <span id="page-4-1"></span>2.3 Info i

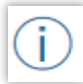

Die Info i´s bieten alle Informationen zur Datenpflege und stehen im System bei wichtigen Eingabefeldern zur Verfügung.

#### **Beispielbild:**

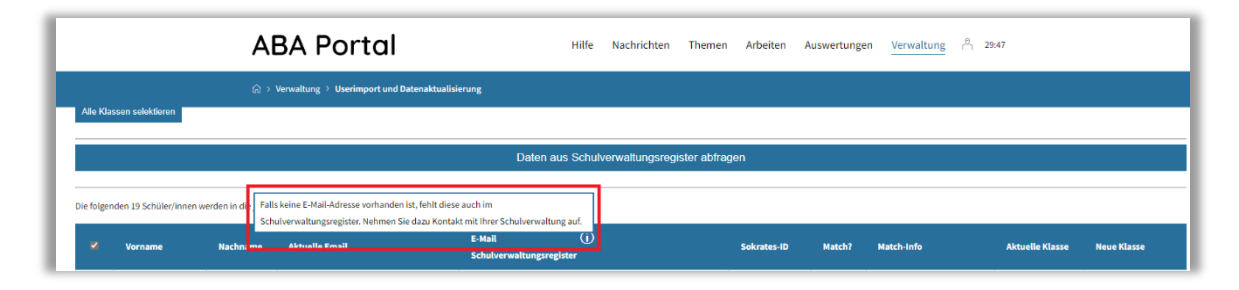

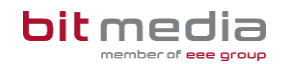

## <span id="page-5-0"></span>3 Einstellungen

Wählen Sie das Profil-Symbol, gelangen Sie zu den persönlichen Einstellungen.

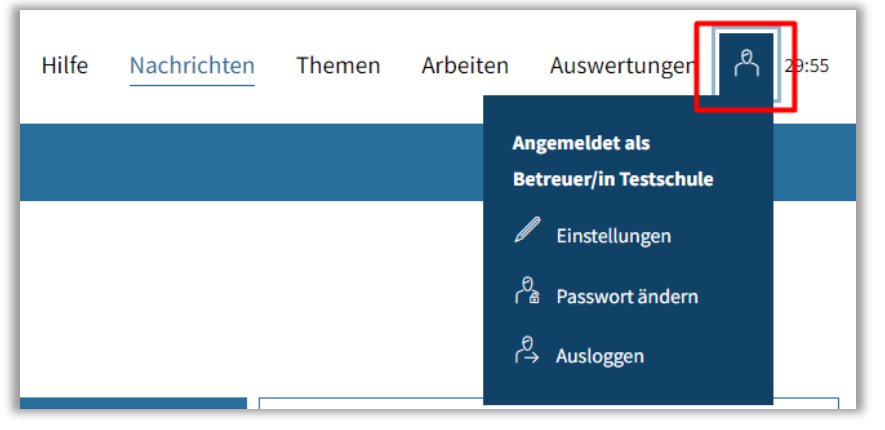

#### **Einstellungen:**

Im Menü **BenutzerIn > Einstellungen** haben Sie die Möglichkeit, den Versand von E-Mail-Benachrichtigungen zu aktivieren bzw. zu deaktivieren sowie das Intervall für automatisches Zwischenspeichern (in Minuten) zu setzen.

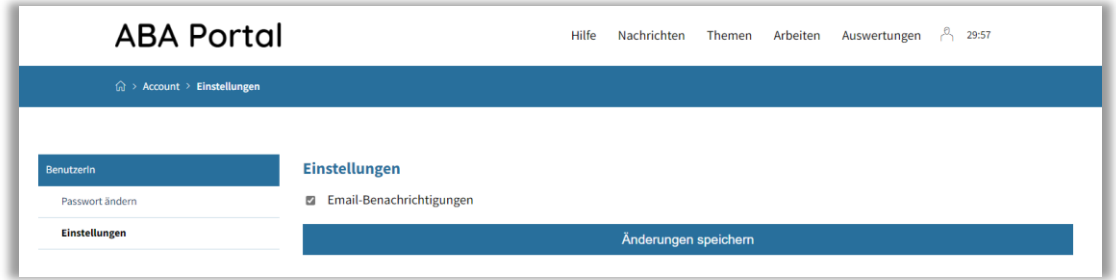

#### **Passwort ändern**:

Im Bereich **BenutzerIn > Passwort** ändern können Sie Ihr Passwort neu setzen.

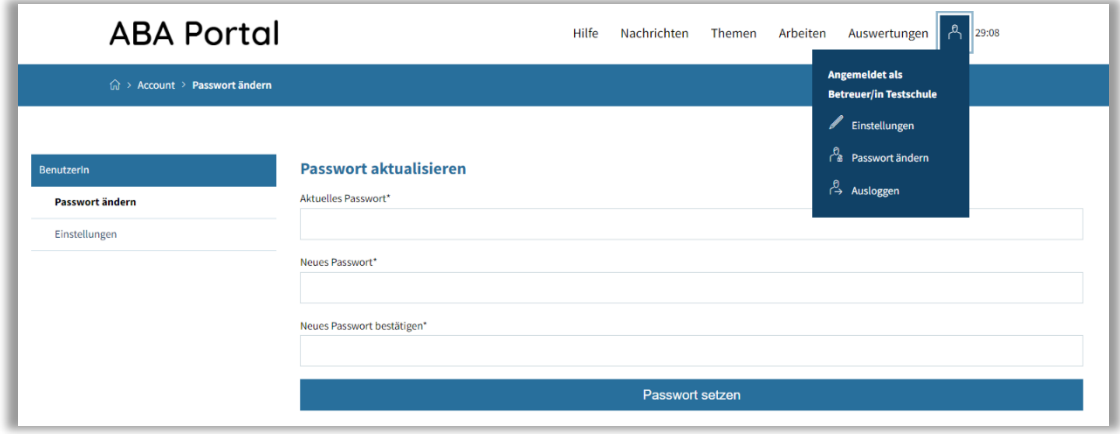

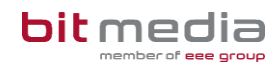

## <span id="page-6-0"></span>4 Arbeitsschritte

In folgenden Kapiteln werden die Arbeitsschritte, für welche Sie die Verantwortung tragen, beschrieben.

## <span id="page-6-1"></span>4.1 Meine Nachrichten

Unter dem Reiter "Meine Nachrichten" erhalten Sie relevante Informationen zu Themen, welche durch Sie angelegt wurden.

Zudem werden Sie in diesem Bereich über Fortschritte im Einreich- sowie Freigabe- bzw. Genehmigungsprozess informiert.

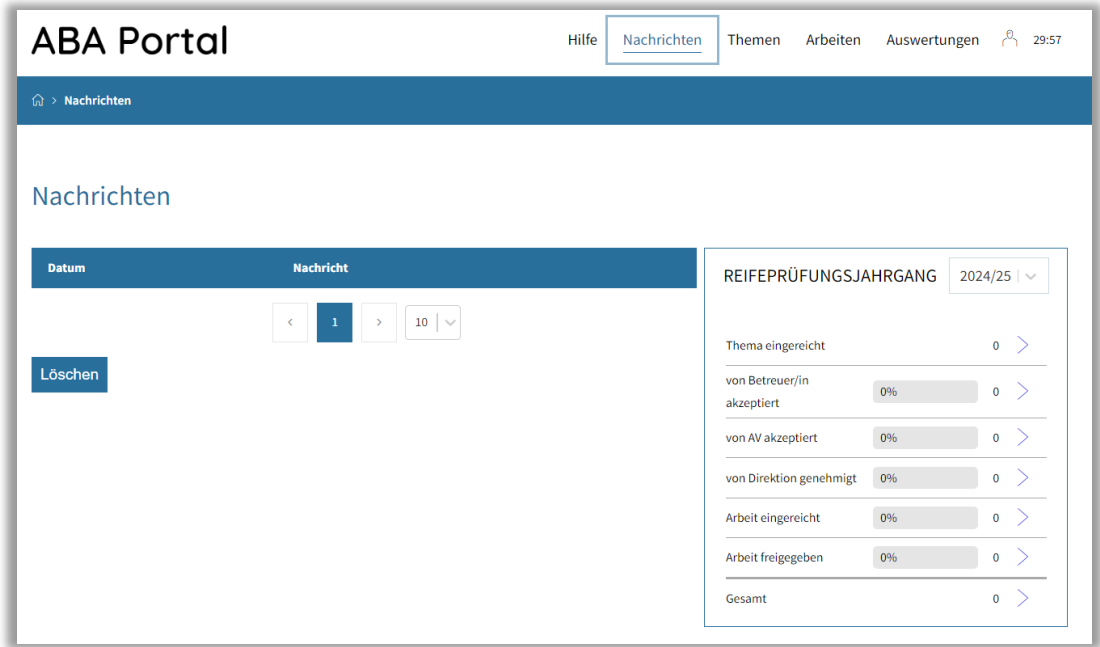

Im Reiter **Nachrichten** haben Sie zusätzlich Einsicht in aktuelle Statistiken der Themen und Arbeiten inkl. Status (Box Reifeprüfungsjahrgang), welche Sie nach Schuljahren filtern können.

## <span id="page-6-2"></span>4.2 Themen-Einreichung

Bei berufsbildenden mittleren und höheren Schulen (BMHS) werden Themen für die abschließenden Arbeiten durch den/die Betreuer/in angelegt.

#### **Vorgehensweise:**

Navigieren Sie zum Reiter "Themen" und wählen die Funktion "Thema erstellen"

- **Art der Arbeit**: Hier kann Abschlussarbeit oder Diplomarbeit gewählt werden
- **Verantwortliche/r Schüler/in**: Auswahl des/der hauptverantwortlichen Schüler/in

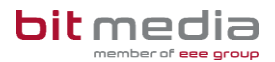

• **Sperrvermerk**: Wenn Sie eine Arbeit als Sperrvermerk markieren, kann die Arbeit ausschließlich durch das Schülerteam sowie dem verantwortlichen Betreuerteam geöffnet werden.

#### **HINWEIS:**

Bei BHS & BMHS ist es vorgesehen, dass die abschließenden Arbeiten in einer Gruppenarbeit geschrieben werden.

- Jede Arbeit hat eine/n hauptverantwortlichen Schüler/in
- Nur diese/r hauptverantwortlicher Schüler/in hat bearbeitenden Zugriff und kann das Thema/die Arbeit einreichen
- Alle weiteren Schüler/innen haben ausschließlich lesenden Zugriff auf die Arbeit
- Alle Schüler/innen werden über Fortschritte im Bereich Nachrichten sowie per E-Mail informiert

**Beachten Sie:** Sobald Sie auf Thema erstellen klicken, werden die Schüler/innen, welche für das Erstellen der Arbeit verantwortlich sind und von Ihnen hinzugefügt wurden per E-Mail kontaktiert.

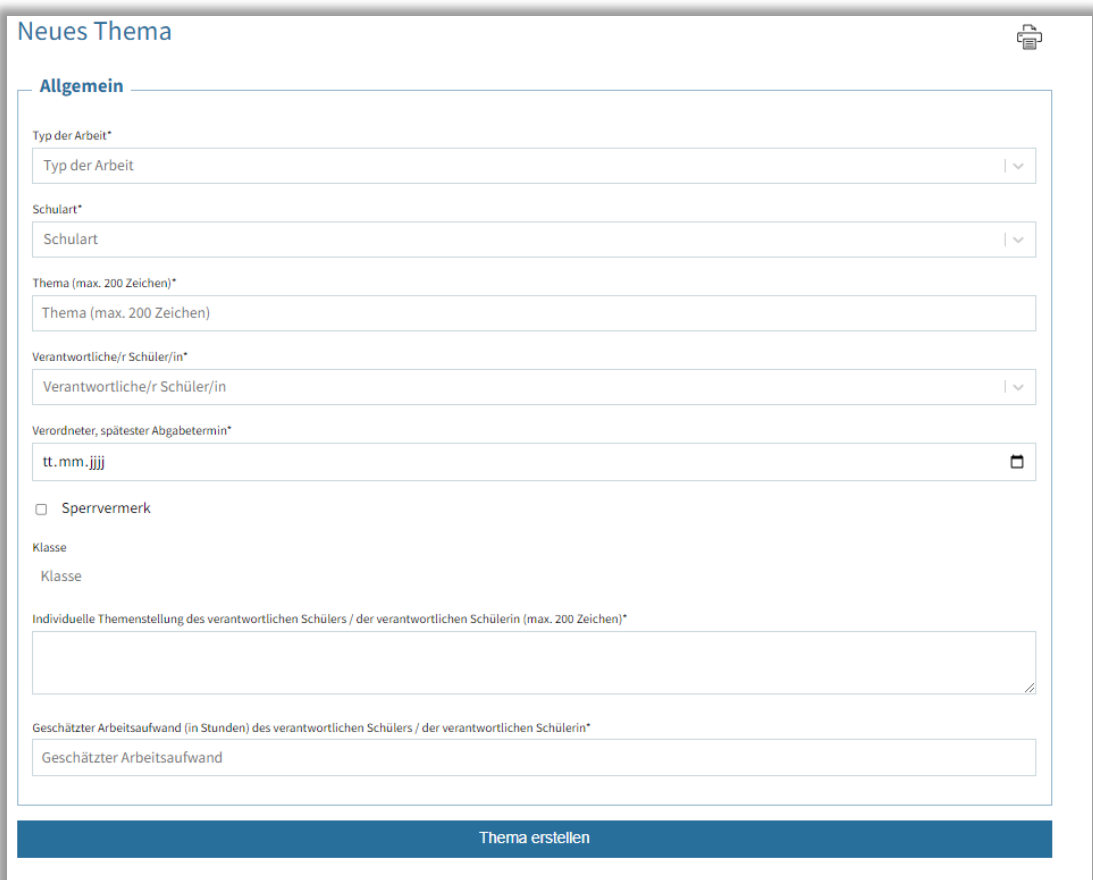

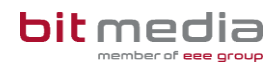

## <span id="page-8-0"></span>4.3 Personen und Informationen hinzufügen

Die Ausgangslage, das Untersuchungsanliegen sowie die Zielsetzung und das geplante Ergebnis können sowohl durch Sie als auch durch den/die hauptverantwortliche/n Schüler/in (HV-Schüler/in) eingetragen werden.

#### **Folgende relevante Informationen müssen durch Sie hinterlegt werden:**

- Weitere Schüler/innen hinzufügen
- Weitere Betreuer/innen hinzufügen
- Wählen Sie das gewünschte Thema aus
- Nach unten, bis zum Ende der Seite scrollen
- Unter "**Beteiligte SchülerInnen**" können Sie weitere Schüler/innen hinzufügen
- Unter "BetreuerInnen" ist der/die hauptverantwortliche Betreuer/in ersichtlich
- Unter "**Betreuer/innen hinzufügen**" ergänzen Sie weitere Betreuer/innen

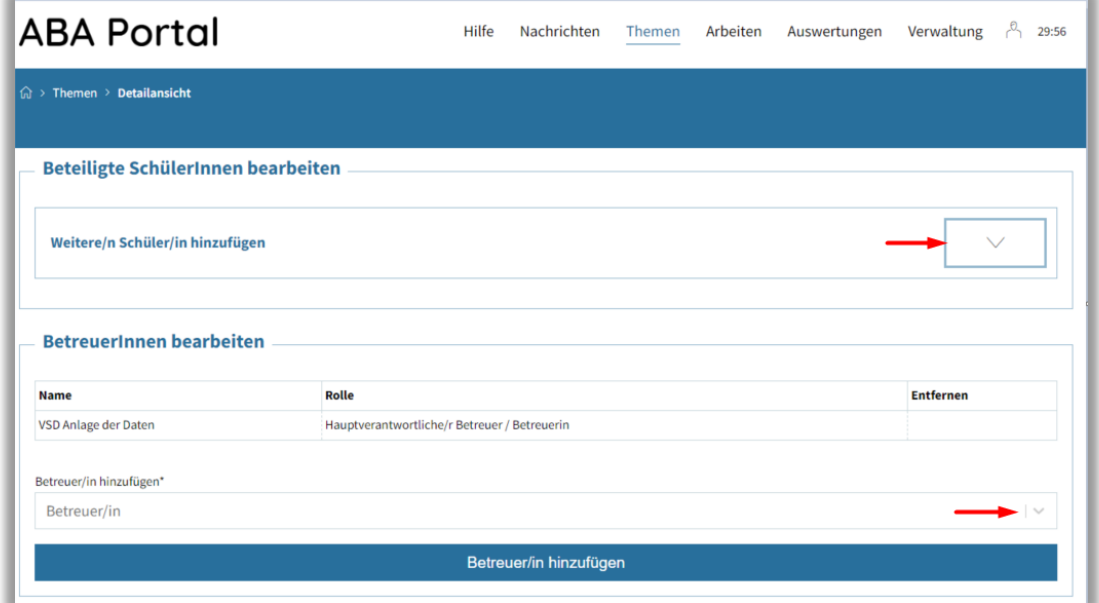

## <span id="page-8-1"></span>4.4 Status -Übersicht

In der Detailansicht jedes **Themas** kann im Bereich **"Zuständige Personen"** eingesehen werden, welche Rolle für den nächsten Arbeitsschritt vorgesehen ist und welche Arbeitsschritte bereits erfolgt sind.

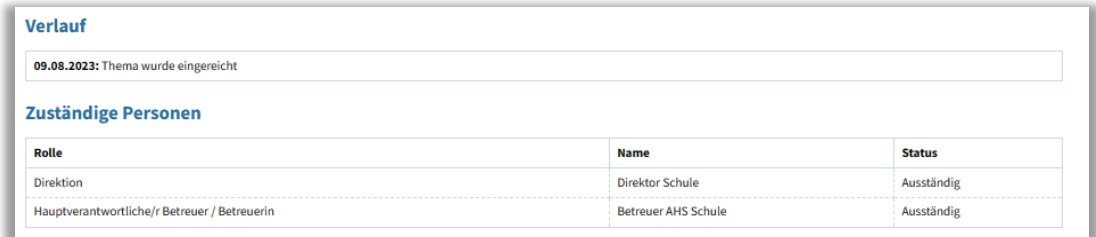

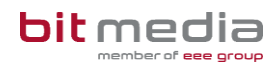

## <span id="page-9-0"></span>4.5 Genehmigung eines eingereichten Themas

Wurde ein von Ihnen betreutes **Thema** durch den/die HV-Schüler/in eingereicht, kann dieses nun durch Sie freigegeben werden.

#### **HINWEIS:**

Ein Thema kann erst durch Sie als hauptverantwortliche/n Betreuer/in freigegeben werden, wenn alle weiteren Betreuer/innen, welche dem Thema zugewiesen sind, zuvor das Thema freigegeben haben.

Die weiteren Betreuer/innen werden per E-Mail benachrichtigt, sobald eine Bestätigung durch diese erforderlich ist.

**Bei Zurückweisung eines Themas ist ein Begründender Kommentar einzugeben.**

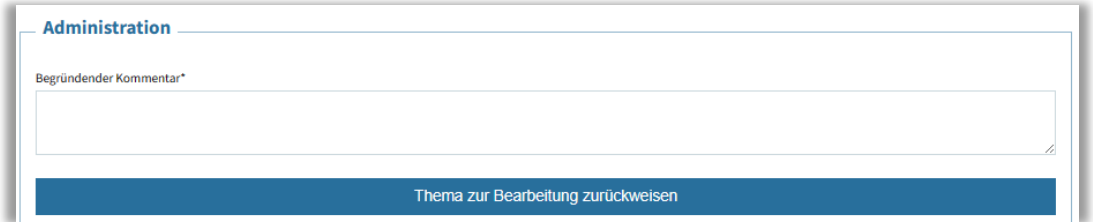

## <span id="page-9-1"></span>4.6 Beurteilung der eingereichten Arbeit

Wurde eine von Ihnen betreute Arbeit eingereicht, erhalten Sie im Bereich **Nachrichten** (sowie per E-Mail) eine Information darüber.

Eingereichte Arbeiten werden automatisiert auf Plagiate geprüft, ein Vorgang, welcher bis zu 48 Stunden in Anspruch nehmen kann.

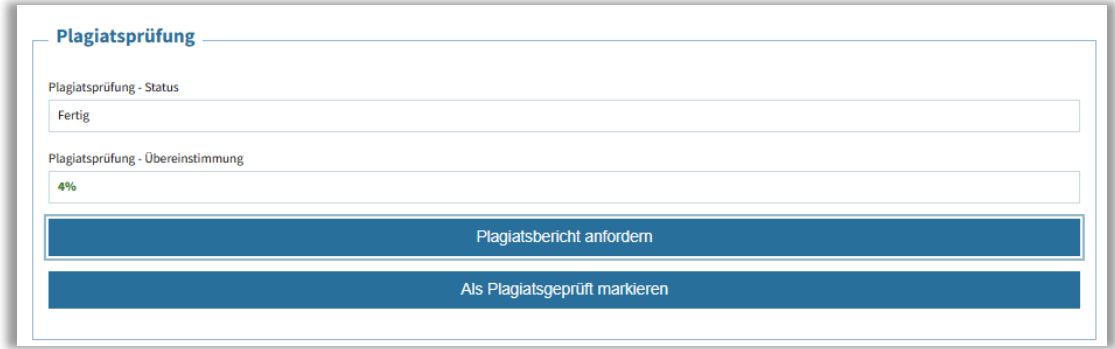

Das Ergebnis der Plagiatsprüfung kann durch Sie eingesehen werden.

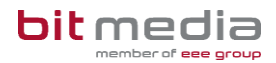

## <span id="page-10-0"></span>4.7 Plagiatsbericht anfordern

Der Online‐Bericht mit direkten Verlinkungen zu den Internetquellen bietet verschiedene Funktionen:

- **Drucken**
- **Als PDF herunterladen**
- **Gegenüberstellung** des DA‐Textes mit den gefundenen Quellentexten
- **Als Liste anzeigen**: geordnet nach Internetquellen mit den häufigsten Treffern
- **In Word‐Datei öffnen**

### <span id="page-10-1"></span>4.8 Plagiatsbericht – Möglichkeiten der Einsicht

Im ABA-Portal eingereichte Arbeiten werden automatisiert plagiatsgeprüft. Diese Plagiatsprüfung kann bis zu 48 Stunden dauern. Nach Abschluss der Plagiatsprüfung, kann durch Sie der Plagiatsbericht eingesehen werden.

#### **Vorgehensweise:**

• Auf **"Plagiatsbericht anzeigen"** klicken

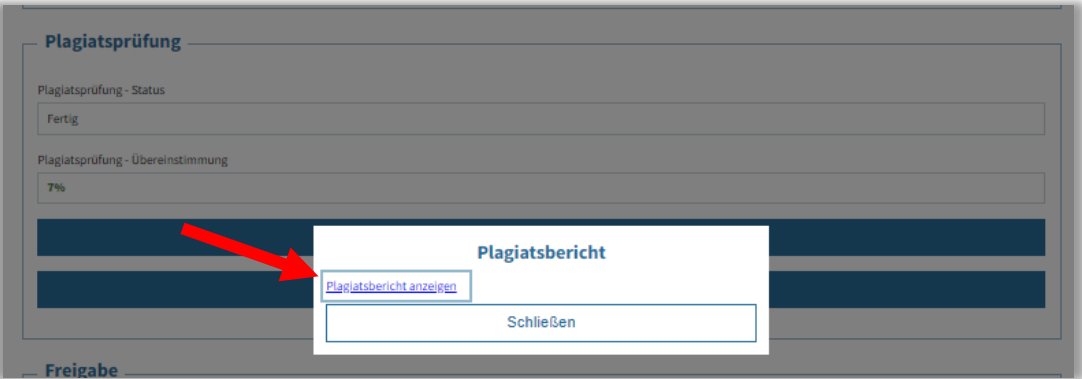

- Die Webapplikation der Plagiatsprüf-Software öffnet sich (turnitin)
- Zustimmung zu Datenschutz
- Danach können Sie einsehen welche Ähnlichkeiten identifiziert wurden

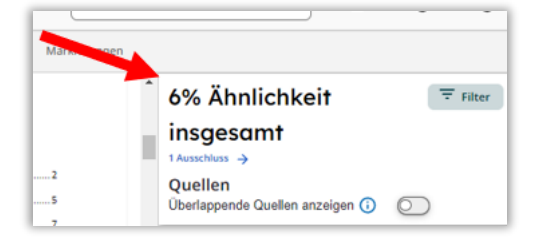

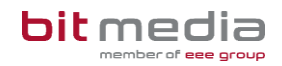

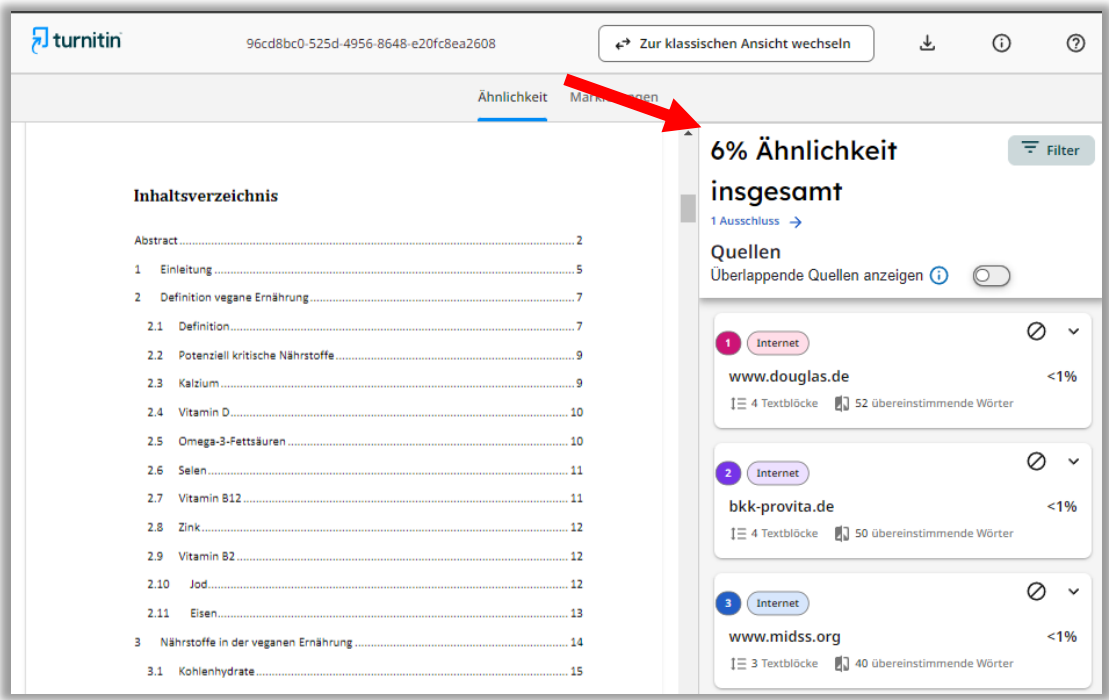

#### **HINWEIS:**

Wenn eine Arbeit bereits in einem früheren Upload-Prozess hochgeladen wurde, besteht die Wahrscheinlichkeit, dass ein hoher Übereinstimmungswert erkannt wird.

Falls diese Übereinstimmung für Sie nicht relevant ist, können sie diese Quellen durch Klicken auf "**Quellen ausschließen**" aus der Bewertung nehmen bzw. ausblenden. Der ausgeblendete Datensatz wird jedoch NICHT ins Aba-Portal übernommen.

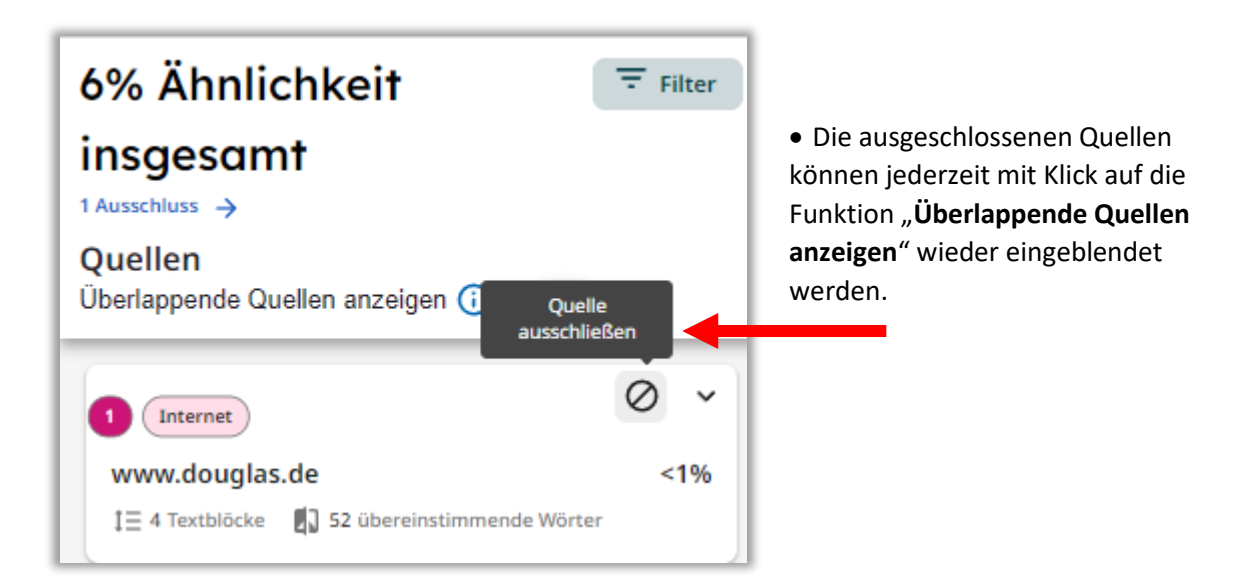

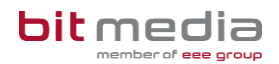

Die Arbeit wird durch Sie mittels **"Als Plagiatsgeprüft markieren"** als geprüft gekennzeichnet und zur Präsentation freigegeben.

#### **HINWEIS:**

Sollte der/die Schüler/in versehentlich ein falsches Dokument hochgeladen haben, die Plagiatsprüfung einen Fehler zurückliefern, kann der Upload der VWA und des Begleitprotokolls zurückgesetzt werden.

**Kommt es hierbei zu Herausforderungen, wenden sich Betreuerinnen und Betreuer an den VSD (= Verwaltungsperson schulspezifischer Daten) Ihrer Schule!**

Nach der Präsentation wird die Arbeit durch Sie bewertet:

- **Abgeschlossen**
	- Thema gilt als abgeschlossen und kann durch Schüler/in nicht mehr verändert werden
- **Nicht beurteilt**
	- Schüler/in muss ein neues Thema einreichen
	- **Nicht genügend**
		- Schüler/in muss ein neues Thema einreichen

#### **HINWEIS:**

Wenn bei einer Arbeit die Beurteilung **Nicht beurteilt** (z.B. aufgrund eines Plagiats) oder nach Präsentation und Diskussion ein **Nicht Genügend** vergeben wird, kann der Betreuer/ die Betreuerin oder VSD in der Detailansicht den Status der Arbeit auf "nicht beurteilt" bzw. "negativ beurteilt" aktiv setzen.

Im Menüpunkt "Meine Arbeit" wird so für Schüler/innen eine Neueinreichung eines neuen Themas ermöglicht.

### <span id="page-12-0"></span>4.9 Auswertungen

Im Reiter **Auswertungen** können Sie die Ihrerseits freigegebenen Themen einsehen und diese nach Titel oder zeitlich filtern.

Diese Ergebnisliste kann unter "Download XLSX" heruntergeladen werden.

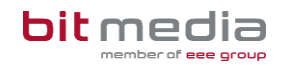

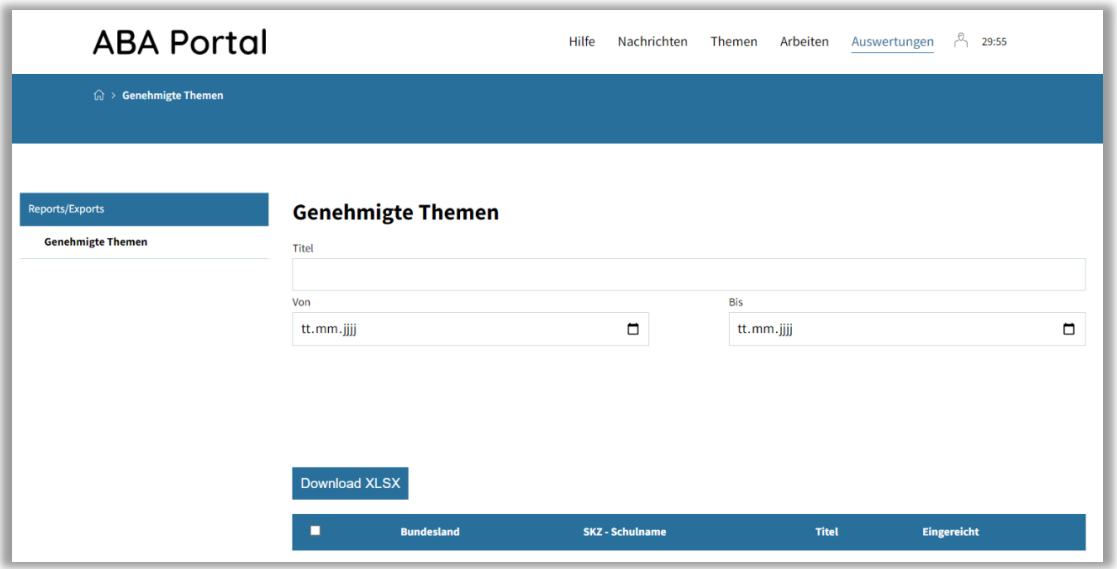

## <span id="page-13-0"></span>5 Wichtige Informationen

- Bitte merken Sie sich die E-Mail-Adresse, mit der Sie registriert wurden. **Ihr Benutzername = die E-Mail-Adresse**
- Bei der Eingabe der E-Mail-Adresse sind keine Umlaute & Sonderzeichen erlaubt

## <span id="page-13-1"></span>5.1 Inhaltlicher Support

Bei Fragen zur Bedienung der Applikation wenden Sie sich bitte im ersten Schritt an den VSD Ihrer Schule.

Bitte nutzen Sie sämtliche Anleitungen, die zur Verfügung stehen. <https://www.bitmedia.at/aba-portal/>

## <span id="page-13-2"></span>5.2 Technischer Support

Der VSD und der 1st-Levelsupport (Helpdesk) sammeln die Anfragen, welche nicht sofort gelöst werden können und geben diese strukturiert, qualifiziert und schriftlich an die Ansprechpersonen des technischen Supports weiter.

# <span id="page-14-0"></span>6 Änderungsprotokoll

Um thematische Weiterentwicklungen und Änderungen in der Anleitung nachvollziehbar zu kommunizieren, wird in den Anleitungen neben der Versionsnummer auf dem Deckblatt auch ein Änderungsprotokoll geführt.

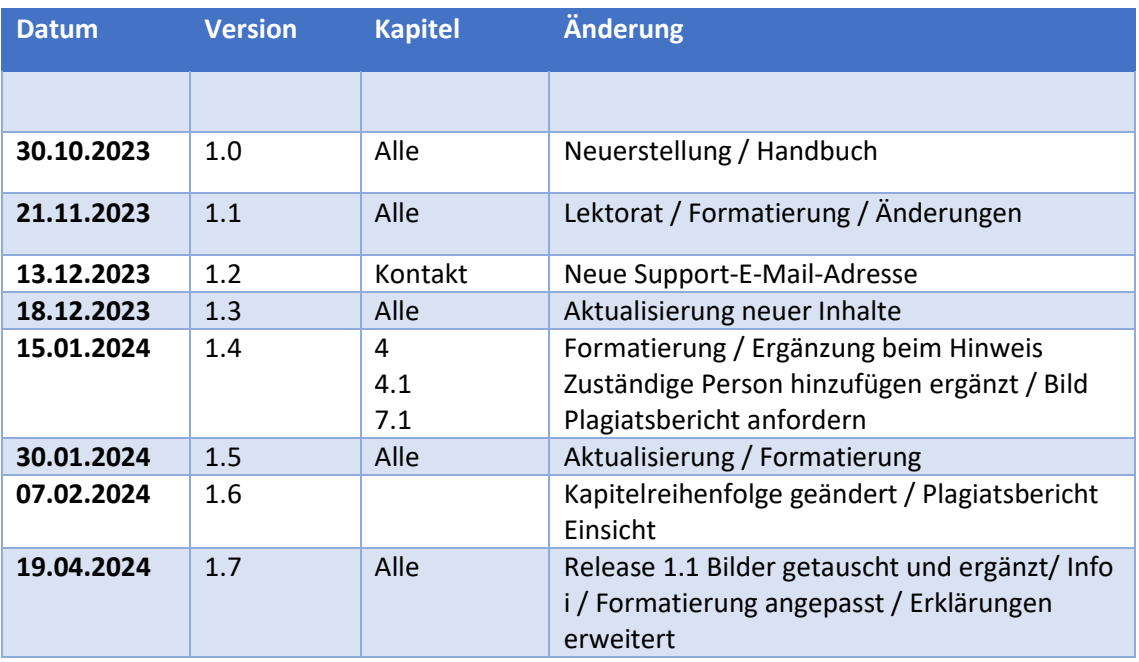